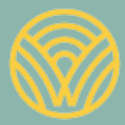

Washington Office of Superintendent of **PUBLIC INSTRUCTION** 

Science Assessment Development

# **WCAS** Online Training Test Lesson Plan

Grade 5

December 2020

# **Table of Contents**

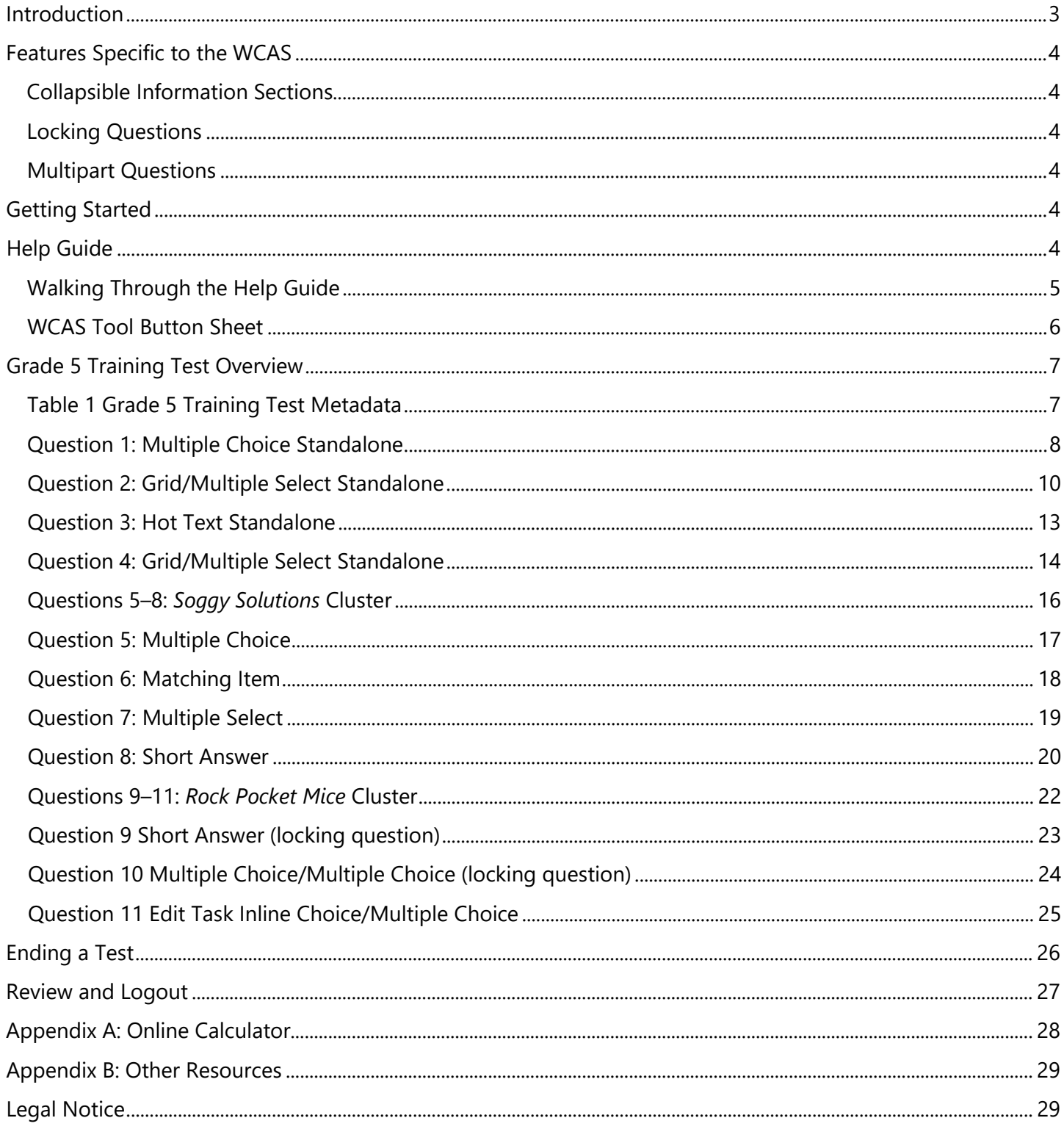

# <span id="page-2-0"></span>**Introduction**

Students who take online assessments need opportunities to explore the features of the online assessment and to practice using the tools available to them. This document contains activities to help students practice with the online tools, navigation, and item types on the grade 5 [Washington Comprehensive Assessment of Science](https://wapt.cambiumtds.com/student) (WCAS) **[Training Tests](https://wapt.cambiumtds.com/student)** available on the [Washington Comprehensive Assessment Portal \(WCAP\)](https://wa.portal.cambiumast.com/).

Classroom time spent on this exploration and practice should be carefully limited so that the focus remains on instruction aligned to the concepts and skills in the *[Washington State 2013 K–12 Science Learning](https://www.k12.wa.us/student-success/resources-subject-area/science/science-k%E2%80%9312-learning-standards) Standards* (hereafter referred to as "the standards"). Students should use the Training Tests just enough to be able to demonstrate their understanding of science concepts and skills on the WCAS without being hindered by lack of familiarity with the online system.

## **Considerations:**

- All students should have the opportunity to access the WCAS Training Tests before taking the WCAS itself at the end of the school year (hereafter referred to as "the summative assessment").
- We recommend first presenting the Training Test to an entire class using a computer and projector, then following up with opportunities for students to walk through the Training Test on individual computers with varying levels of teacher guidance.
- All item types EXCEPT simulation and table input items are available on the Grade 5 Training Test. Students can practice with a table input item by interacting with Question 1 on the Grade 11 Training Test. Simulation items are not currently available on any Training Test.
- Teachers are encouraged to answer students' inquiries and give support while students are working in the Training Test.

**NOTE:** During the summative assessment, test administrators (TA) must follow the *TA Script of Student Test Directions* verbatim.

- Emphasize that students should not be concerned with the science content or correct answers, but should concentrate on exploring the features, navigation, and tools.
- The suggestions included in this document assume students are using a computer with a mouse and keyboard for the Training Test. When using tablets or touchscreen enabled devices, the activities may need to be modified. Ideally, students should use the size of screen and type of interaction (mouse or touchscreen) that they will use during the summative assessment.
- The activities are not a checklist. There is no expectation that students complete all suggested activities. The activities do not describe all possible ways students could engage with the questions or tools.
- The activities may be modified and/or shared with any interested teacher, parent, or student.
- The Training Tests are set up for practice only; students' answers are not scored or saved.
- The *WCAS Tool Button Sheet* (page 6 of this document) can be printed and used with students during the Training Test to help them understand the tool buttons but cannot be used during the summative assessment.

Questions or comments? Email us at [science@k12.wa.us.](mailto:science@k12.wa.us)

# <span id="page-3-0"></span>**Features Specific to the WCAS**

# <span id="page-3-1"></span>**Collapsible Information Sections**

The WCAS includes standalone items and item clusters (information sections and related questions). Some clusters include more than one information section. Each information section is delivered along with the questions most closely associated to that information. To minimize vertical scrolling and the need to move back to previous screens within a cluster, an information section is collapsed once the next information section is provided. However, information sections that have been presented are available to the student throughout the assessment. A +/- icon in the heading of an information section allows that section to be hidden from view (collapsed) or expanded to suit a student's need.

## <span id="page-3-2"></span>**Locking Questions**

Some item clusters include locking questions. The locking of questions allows subsequent items or information sections to update the student with correct information and limits clueing among questions in a cluster. Students cannot change their answer to these questions once they have moved on to the next question. A green padlock icon next to the question number alerts students that they are answering a locking question. When a student starts to move to a different question, an "attention" box warns that they will not be able to change their answer once they move on. The student can either return to the question or move on and lock in their answer. After moving on, the student can return to a locked question and see their answer, but they cannot change their answer. A red padlock icon next to the question number indicates that the question is now locked.

## <span id="page-3-3"></span>**Multipart Questions**

Some questions are divided into multiple parts. Typically, this includes two parts (Part A and Part B). Multipart questions can include different item types (e.g., multiple choice followed by an edit task inline choice). Question parts work together to strengthen alignment to a standard. For example, a question could ask a student to evaluate a claim in Part A, and then in Part B, ask the student to identify how a particular trend in data or piece of evidence supports their evaluation of that claim.

# <span id="page-3-4"></span>**Getting Started**

You may choose to have students log in to the Training Test as Guest Users or you may want students to log in using the secure browser. See the [Quick Start document](https://www.k12.wa.us/sites/default/files/public/science/pubdocs/OnlineTrainingTestQuickStart-FINAL_DRAFT.pdf) for step-by-step instructions to log in to the Training Test.

# <span id="page-3-5"></span>**Help Guide**

The **Help Guide** gives an overview of the test rules and tools. The Help Guide is the same for the WCAS online training tests and summative tests.

Once students have logged in, they will see the **You Are Almost Ready to Begin Your Test** page. This page provides an opportunity for students to review the Help Guide and/or their Test Settings. We suggest using the Training Test as an opportunity to walk through the entire Help Guide with students to ensure that all students fully understand the test rules and tools before they take the summative test.

# <span id="page-4-0"></span>**Walking Through the Help Guide**

The first section of the Help Guide describes how students move through a test and pause a test.

*Suggestions for working with students on the Help Guide:* 

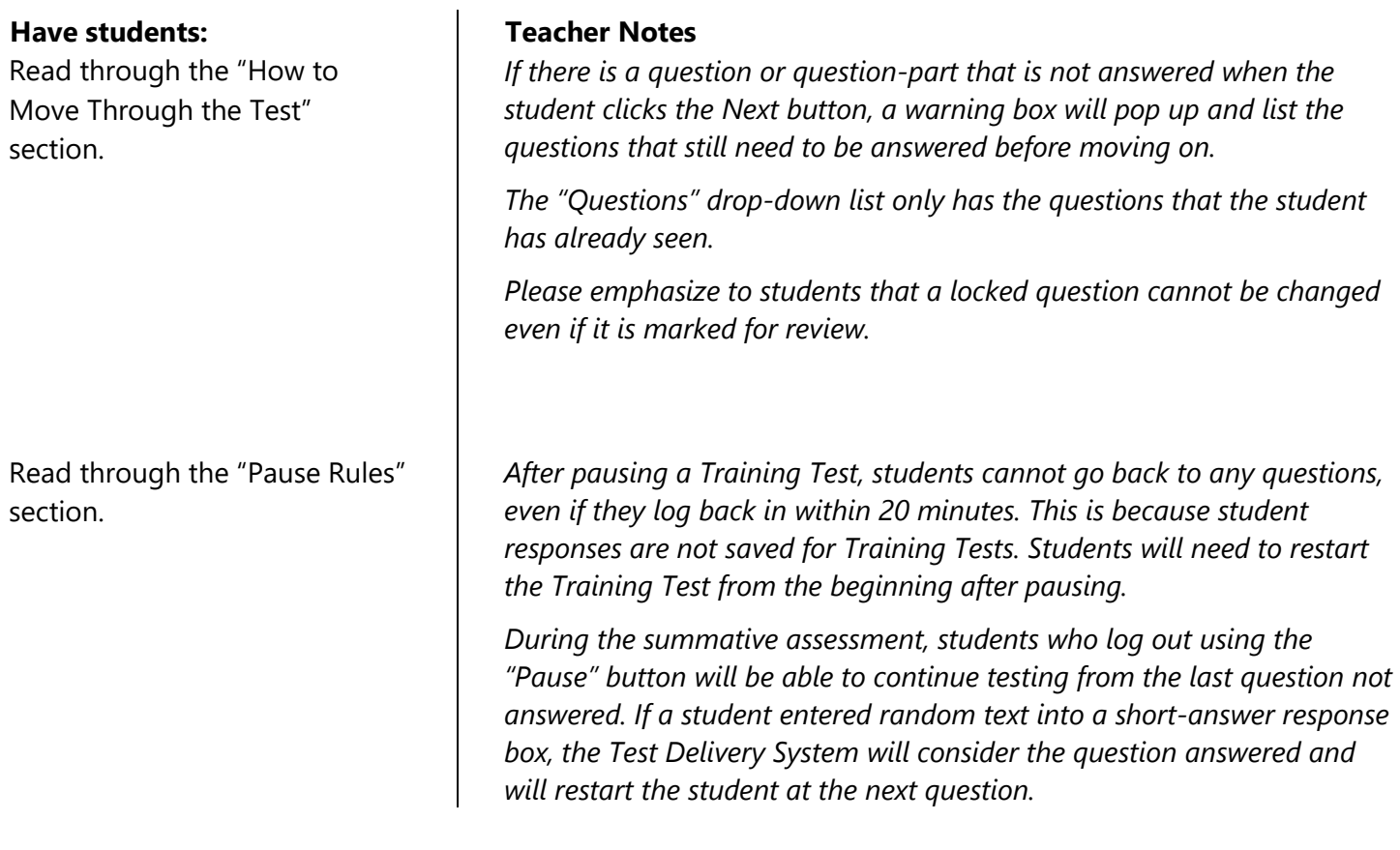

The next section in the Help Guide is "Overview of Test Screen" with an image of the tool bars at the top of the Test Delivery System screen, followed by three tables describing the universal tools available during testing.

#### **Have students:**

Find the tool buttons on the *WCAS Tool Button Sheet* and identify their uses.

#### **Teacher Notes**

*The WCAS Tool Button Sheet on the following page details the tools available to all students. This page can be printed and used with students during the Training Test to help them understand the tool buttons but cannot be used during the summative assessment.*

After walking students through the Help Guide, including the **Tools** and **Menu** tables, have students select the Back button at the bottom of their screen to return to the **You Are Almost Ready to Begin Your Test** page. Have students select **Begin Test Now** at the bottom of their screen to begin viewing questions.

## <span id="page-5-0"></span>**WCAS Tool Button Sheet**

This sheet may only be used during test preparation activities and the **Training Test**. It may **not** be used during the summative assessment.

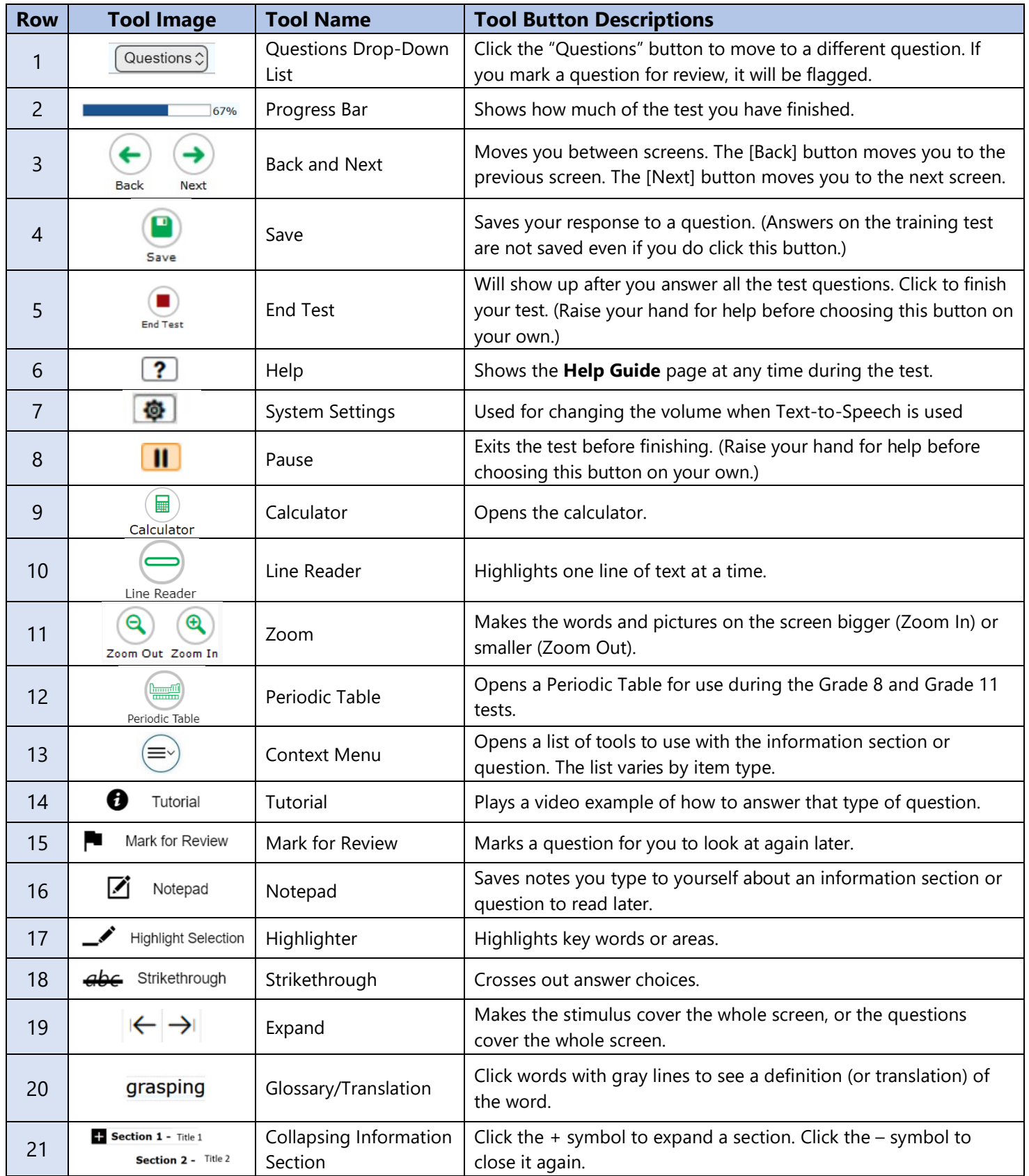

# <span id="page-6-0"></span>**Grade 5 Training Test Overview**

Table 1 provides the metadata for each of the questions on the **Grade 5 Training Test** including item type, locking information, answer key, score point, and alignment information.

Details about each item type and a full set of item specifications are available in the *[Grade 5 Test Design and](https://ospi.k12.wa.us/sites/default/files/2023-10/grade5wcasitemspecs.pdf)  [Item Specifications](https://ospi.k12.wa.us/sites/default/files/2023-10/grade5wcasitemspecs.pdf)* document on the [Science Assessment webpage.](https://ospi.k12.wa.us/student-success/testing/state-testing/washington-comprehensive-assessment-science/wcas-educator-resources) Please refer to those documents for more information about the design of the summative assessment.

If the Key column states "Rubric", then more details about the correct answer will be provided on the following pages.

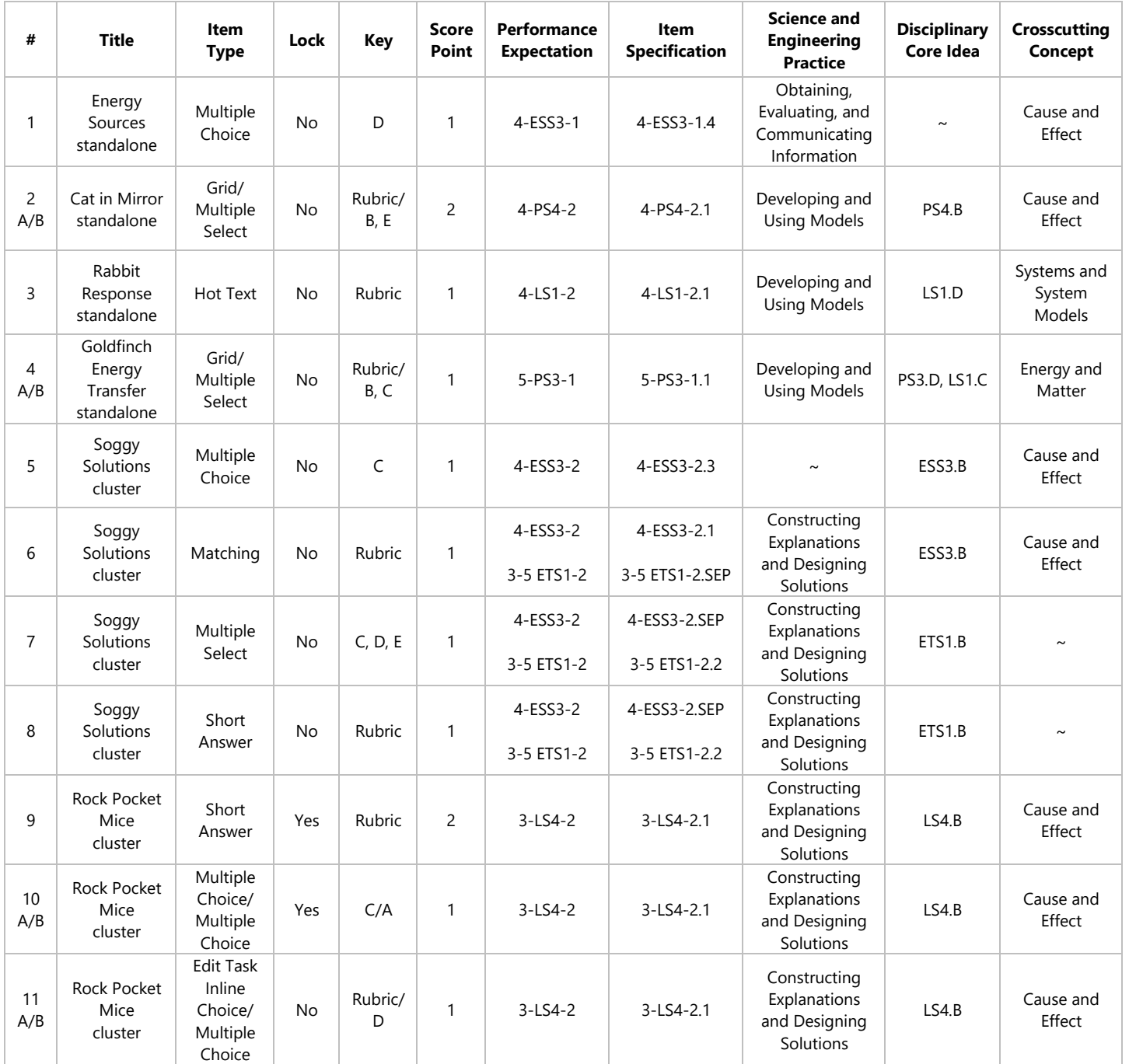

# <span id="page-6-1"></span>**Table 1 Grade 5 Training Test Metadata**

## <span id="page-7-0"></span>**Question 1: Multiple Choice Standalone**

Standalone items display on the entire width of the screen. Depending on the height of the screen, students may need to scroll down on the screen to see all of the answer options. **Multiple choice** items typically provide four options. The student selects one option by clicking the circle in front of the option.

*Suggestions for working with students on multiple choice items:*

**Have students:** Notice the circles have letters inside them. **Teacher Notes** *The letters inside the circles are a clue that only one answer option will be selected.* Observe the circles turn gray when clicked. *The circle returns to white if the clicked a second time.* Click the circle in front of one option then click the circle in front of another option. *The gray circle moves from the first option selected to the second option selected, showing students that they can only select one option at a time. Help students understand this is one way they can change their answer.* Strikethrough an option by: Clicking the Context Menu button and selecting the Strikethrough tool to turn strikethrough mode on, then clicking on an option or multiple options to strikethrough. **OR** Right-clicking on an option and selecting Strikethrough from the menu that appears. Notice the circles have letters inside them. *Remind students that they can refer to the Help Guide if they need assistance during the summative test. To turn off "strikethrough mode," students need to click outside the box that appears around all options. When using "right-click" students must right-click on each option individually to strikethrough multiple options.* Select an option as the correct answer and place a strikethrough on the same option. *An option can have both a strikethrough and the bubble filled. When this happens, the system will ignore the strikethrough and count the filled bubble as the answer the* 

*student has selected*.

Question 1 contains the glossed word "shows". The Glossary words are available to all students. Translated glossary words are a Designated Support that is not available on the Training Test. For the summative test, Translations Glossaries can be set for students in the Test Information Distribution Engine (TIDE); see the *[Guidelines on Tools, Supports, and Accommodations](https://wa.portal.cambiumast.com/resources/wa-guidelines/guidelines-on-tools-supports-and-accommodations-for-state-assessments)* (GTSA) document for more details.

*Suggestions for working with students on glossed words:* 

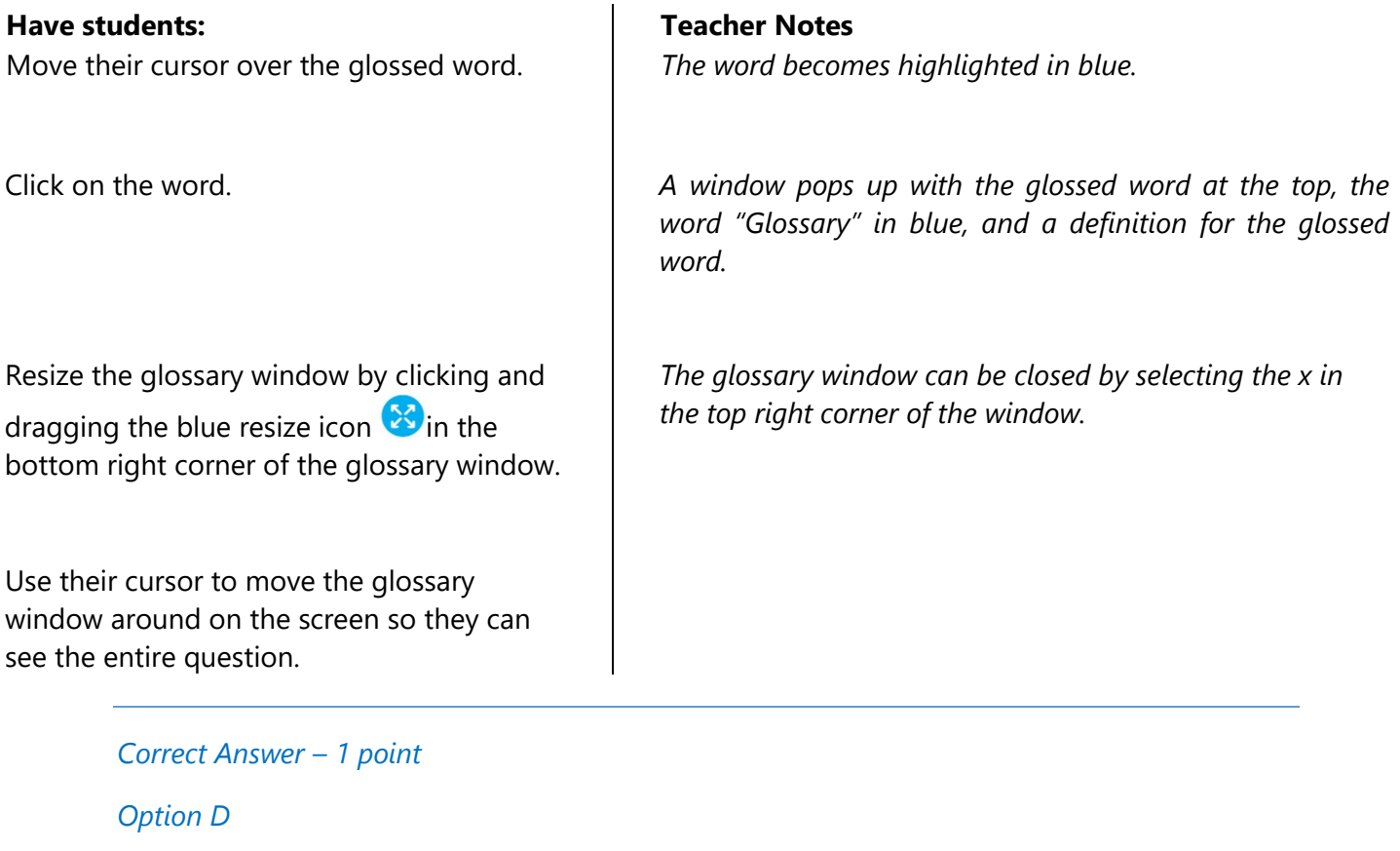

# <span id="page-9-0"></span>**Question 2: Grid/Multiple Select Standalone**

This question is a **multipart** question. Multipart questions can include different item types for each part (e.g., multiple choice followed by an edit task inline choice) and students will have to scroll down to see all the parts.

*Suggestions for working with students on multipart items:* 

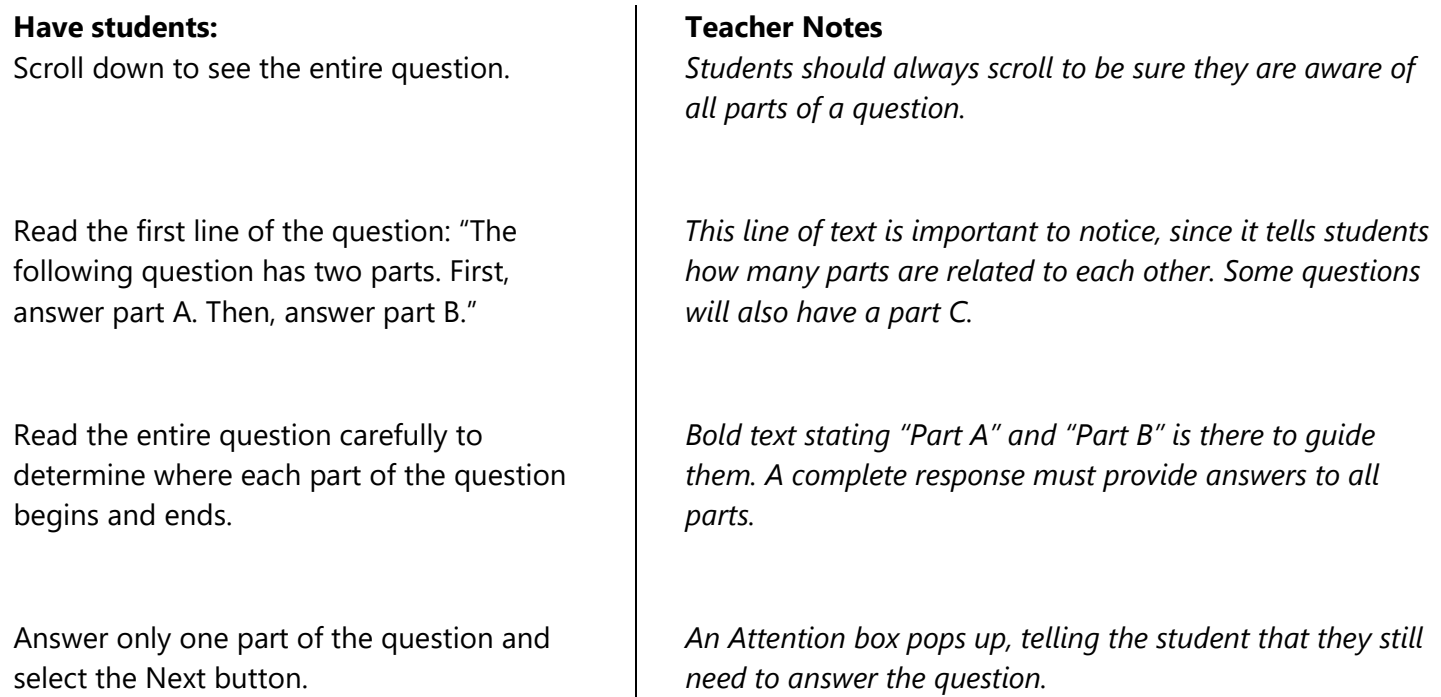

Part A of Question 2 is a **grid** item. Grid items ask students to interact with the screen by clicking, drawing arrows, and/or moving symbols, labels, or other graphical objects on the screen. In this grid item, students are asked to draw arrows to show the path of light.

*Suggestions for working with students on this grid item:*

#### **Have students:**

Examine the question and answer space carefully to determine where they should draw arrows to answer the question.

Use the Add Arrow button to draw one arrow in the answer space.

Draw two to three more arrows the answer space in different locations and directions.

Use the Mouse Pointer button to the left of the Delete button to move an arrow in the answer space.

Delete an arrow by clicking on the Delete button then clicking on the arrow.

Locate the glossed words in this question. *"Shows" and "show" are glossed.*

#### **Teacher Notes**

*Encourage students to read directions very carefully so that they know exactly how to answer a question.*

*Students can place arrows by:*

*Click Add Arrow and then click once and release to place the "tail" of the arrow, move the mouse to modify the length and direction of the arrow, and then click and release again to complete the arrow.*

## **OR**

*Click Add Arrow and then click and drag to place the "tail" of the arrow, modify the length and direction of the arrow, and then release the mouse button to complete the arrow.*

*The "Add Arrow" function remains on once the students have clicked it. Students can turn off the "Add Arrow" function by clicking the button again.*

*Students can move the head or tail of an arrow by clicking and dragging the mouse pointer.*

*Encourage students to use the Delete button to remove any arrows and dots in the answer space that they do not want as part of their answer. Students should not leave extra arrows or dots in the answer space.*

Part B of Question 2 is a **multiple select** item. Multiple select items provide five or more options. The student selects options by clicking the box in front of each option. The directions will indicate how many options a student should select to complete the question.

*Suggestions for working with students on multiple select items:* 

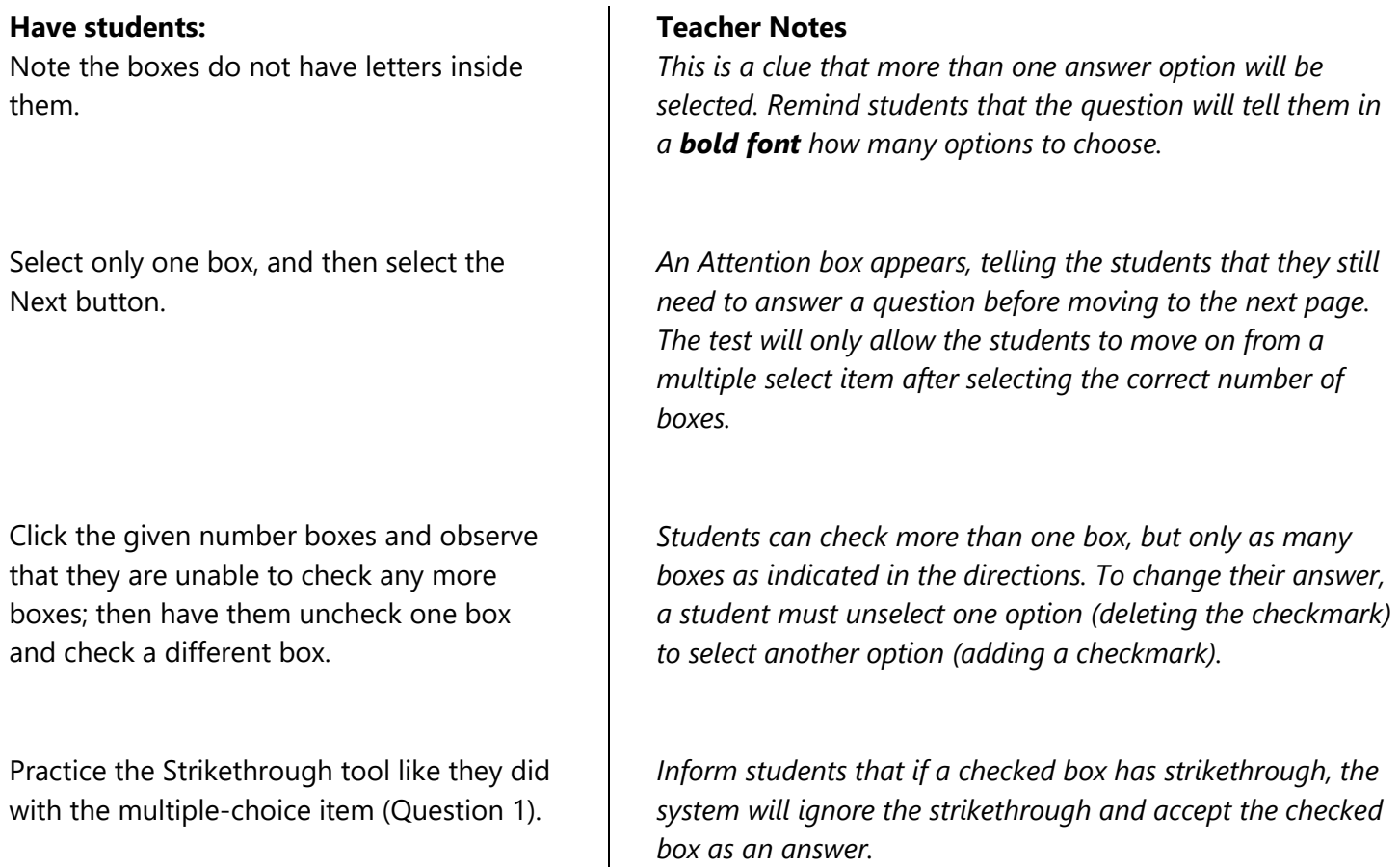

*Correct Answer – 1 point for Part A, 1 point for Part B Part A: Arrows are placed in the model: Lamp*  $\rightarrow$  *Cat*  $\rightarrow$  *Mirror*  $\rightarrow$  *Student Part B: Option 2 and Option 5*

# <span id="page-12-0"></span>**Question 3: Hot Text Standalone**

Question 3 is a **hot text** item. Hot text items provide students with a list of statements and ask students to move the statements into boxes to form an ordered sequence. Sometimes statements can be used only once, sometimes they can be used more than once. Sometimes there are more statements than boxes, and not all statements are used.

*Suggestions for working with students on hot text items:* 

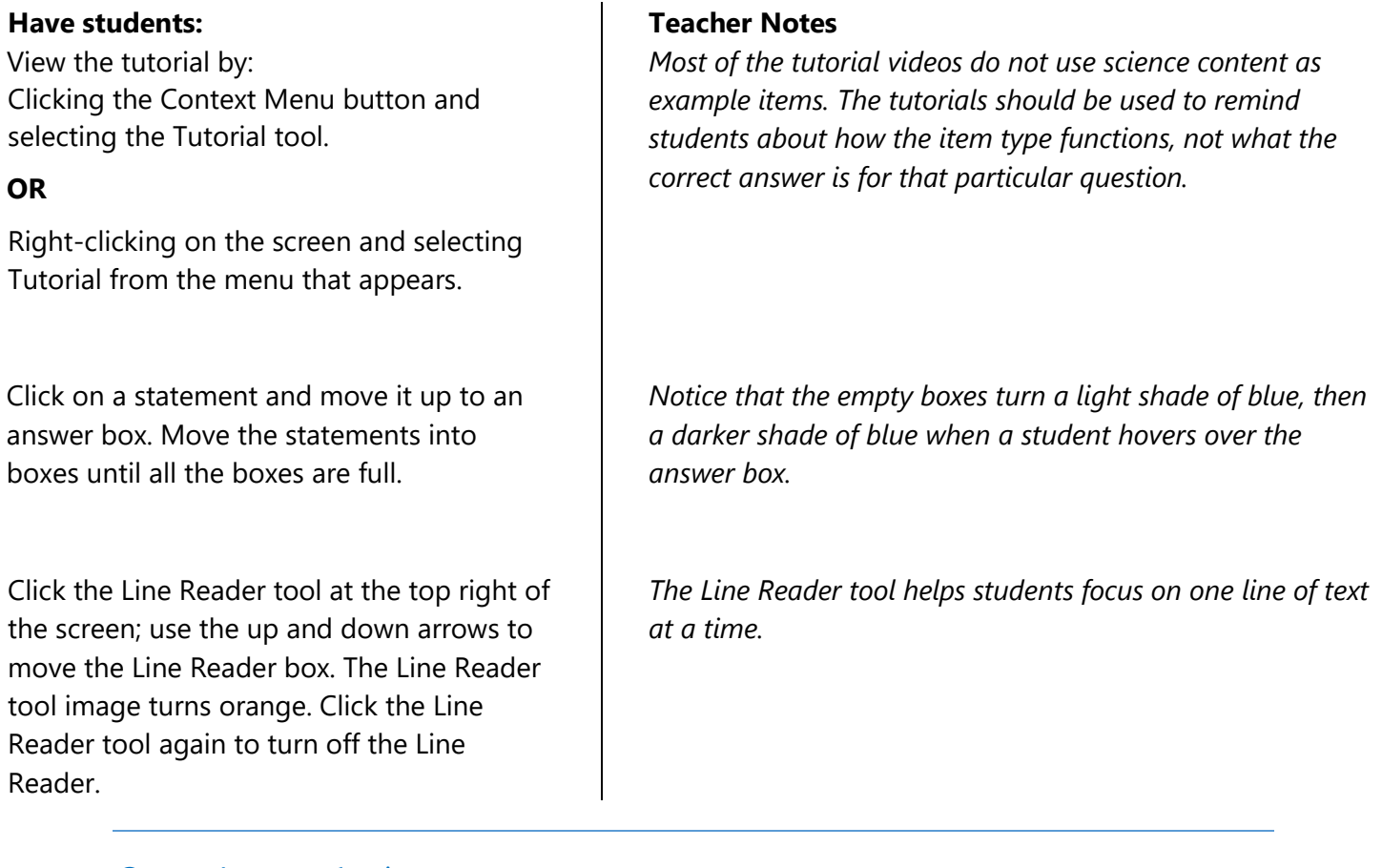

#### *Correct Answer – 1 point*

*Statements are placed in the following order: 1. The rabbit hears a twig break. 2. The rabbit's brain processes information. 3. The rabbit's brain sends a message to act. 4. The rabbit acts.*

# <span id="page-13-0"></span>**Question 4: Grid/Multiple Select Standalone**

Part A of this question is a drag-and-drop **grid** item. In this grid item, students are asked to drag objects into boxes to show one way energy transfers.

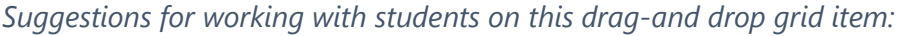

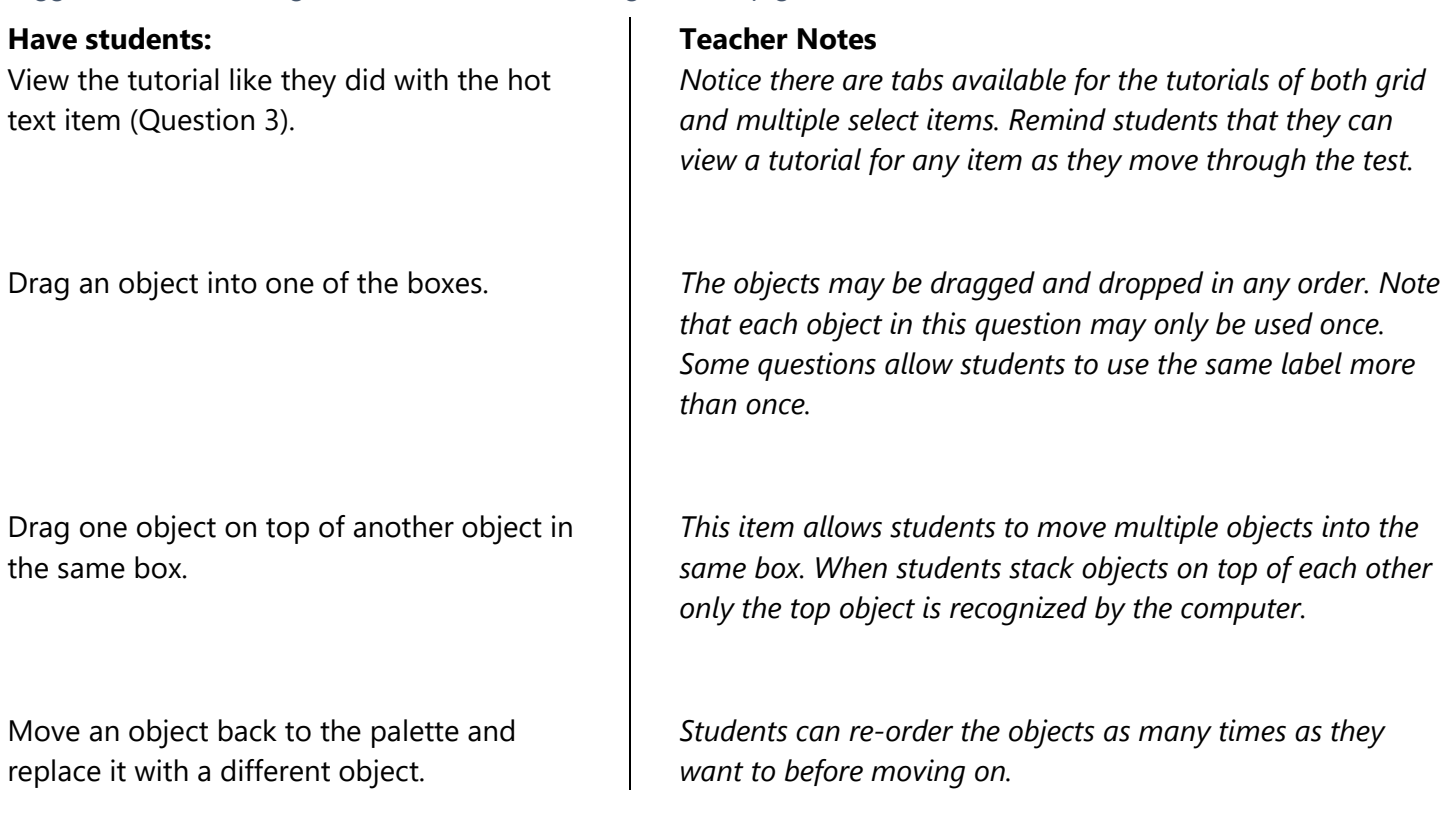

#### Part B of this question is a **multiple select** item.

#### *Suggestions for working with students on this multiple select item:*

#### **Have students:**

Highlight parts of the question by using the mouse to select a few words or a few sentences, clicking the Context Menu button, and selecting the Highlight tool.

#### **OR**

Using the mouse to select a few words or a few sentences, right click on the highlighted words and select the Highlight tool.

Use the mouse to select highlighted text, click the Context Menu button and select Remove Highlight.

#### **OR**

Click the Context Menu button and select Reset Highlight.

#### **Teacher Notes**

*The Highlight tool cannot be used on all parts of a question, for example the answer options cannot be highlighted.*

*Students can select the color of the highlighter. They may use different colored highlighters on different parts of the question.*

*Students may also use the right-click drop down menu to remove or reset highlighting.*

*Correct Answer – 1 point Part A: Sun Sunflower Sunflower seed Goldfinch Part B: Option 2 and Option 3*

# <span id="page-15-0"></span>**Questions 5–8:** *Soggy Solutions* **Cluster**

Question 5 starts a cluster. Note that clusters are displayed with an information section pane and question pane on the same screen. The information section takes up the left 40% of the screen, while the question pane takes up the right 60% of the screen. The Expand buttons are at the top of the screen on the border of these two panes, which allows the student to expand either pane to a width of 90% of the screen.

*Suggestions for working with students on an item cluster:* 

#### **Have students:**

Use the gray scroll bar in the border between the information section and questions to read all the information.

Click the right Expand arrow to expand the information section. Click the left Expand arrow to return to the default setup. Click the left Expand arrow to expand the question pane. Click the right Expand arrow to return to the default setup.

Have the students practice accessing the definitions of glossed words as they did in the multiple-choice item (Question 1).

Use the Highlight tool to highlight parts of the information section.

Practice using the line reader tool on the information section as they did with the hot text item (Question 3).

#### **Teacher Notes**

*Depending on type of device and/or zoom level students may also need to scroll horizontally to be sure they see all of the text in the Student Solutions diagram.*

*The Expand tool can help students focus on one part of the screen (information section or question) at a time. Expanding the information section or question pane may also reduce the amount of scrolling required.*

*Section 1 of the Soggy Solutions cluster contains the glossed word "ditch". Note that when the cursor is moved over the label "Adult digging in dry ditch" in the diagram for Solution 1, the word "ditch" does not change color, and cannot be selected. This is because words cannot be glossed in diagrams.*

*Pictures cannot be highlighted.*

# <span id="page-16-0"></span>**Question 5: Multiple Choice**

*Suggestions for working with students on this multiple-choice item:* 

#### **Have students:**

Notice that Questions 5 and 6 appear in the question pane.

#### **Teacher Notes**

*Two or more questions may appear it the same question pane if they are associated with the same information section AND neither question is a locking question. Students may need to scroll to see both questions.*

Select the first option and observe that a box appears around the option; then press the "Tab" key on the keyboard and observe that the box around the option moves to the next option (the spacebar on the keyboard can be used to select that option). *Work with students to understand how to use the "Tab" key (to move down the list) and "Shift+Tab" keys (to move up the list) to move between options and how to use the spacebar to select or un-select options.*

*Correct Answer – 1 point*

*Option C*

## <span id="page-17-0"></span>**Question 6: Matching Item**

**Matching** items provide students with a table and ask the students to check boxes within the cells of the table to make identifications, classifications, or predictions. Students are informed when the boxes in a row or column may be checked once, more than once, or not at all. The test delivery system may or may not limit the number of boxes that can be checked in a row or column.

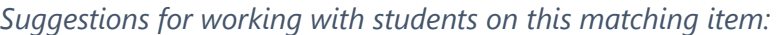

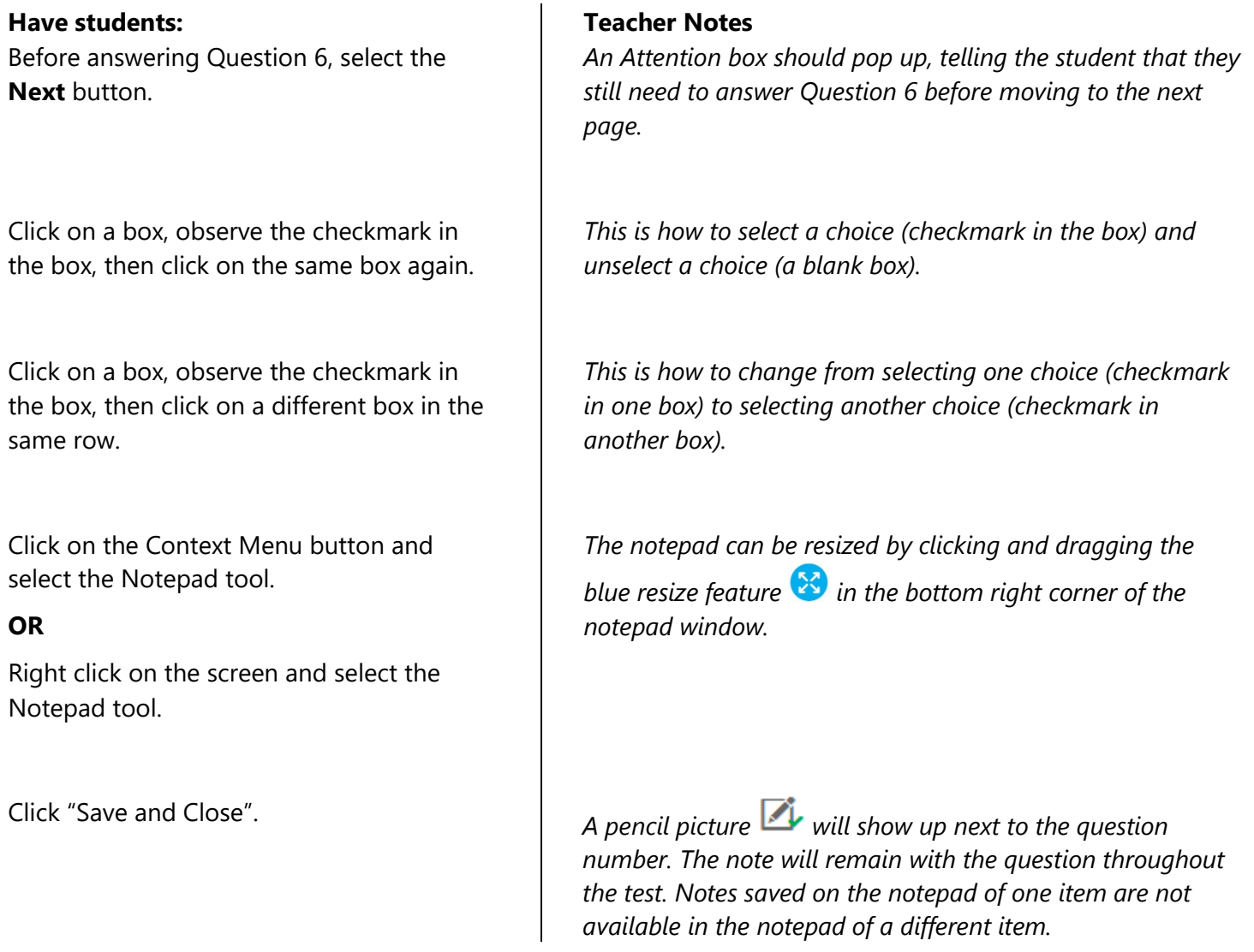

*Correct Answer – 1 point*

*Row 1 (Provides more space…) select Solution 1 (Dig the ditch deeper)*

*Row 2 (Prevents water…) select Solution 3 (Add a gate)*

*Row 3 (Blocks water…) select Solution 2 (Place sandbags)*

# <span id="page-18-0"></span>**Question 7: Multiple Select**

Note that there is a new information section associated with Question 7, labeled "Section 2." Some clusters include more than one information section. Each information section is delivered along with the questions most closely associated to that information. Students should read the new section before working with the new page of questions.

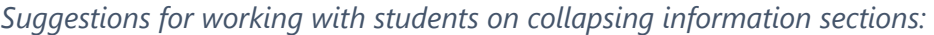

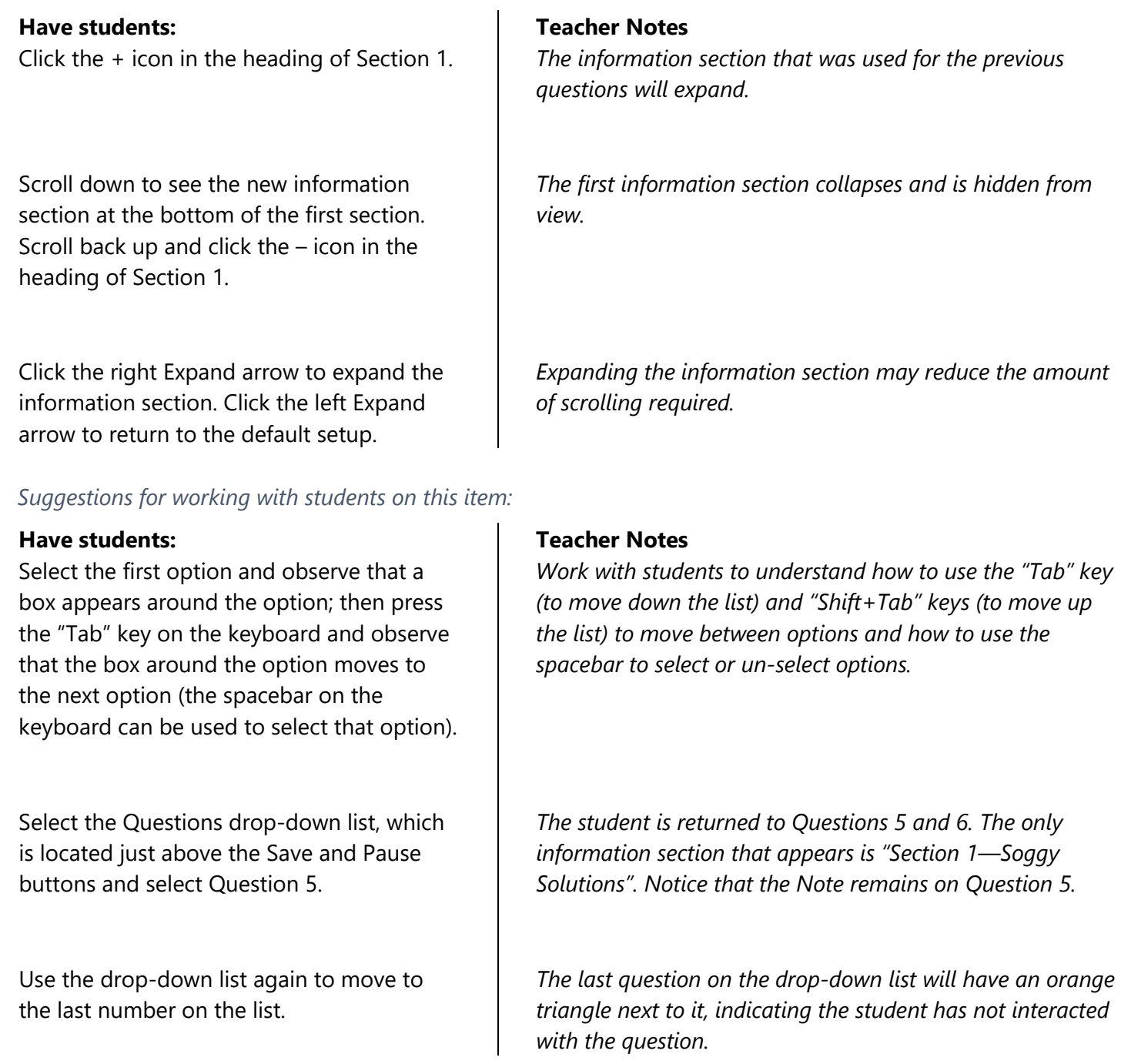

*Correct Answer – 1 point Option 3, Option 4, and Option 5*

## <span id="page-19-0"></span>**Question 8: Short Answer**

**Short answer** items provide a response box into which students type their answer. Some short answer items first ask students to choose from a list of options before typing in the response box.

*Suggestions for working with students on short answer items:* 

#### **Have students:**

Click in one of the choice boxes and then select the Next button.

Type a short sentence, then edit that sentence by changing, adding and/or removing words, adding punctuation, or other changes.

Type a long enough paragraph to see the gray scroll bar appear.

Click the Context Menu button and select the Notepad tool.

#### **OR**

Right click on the screen and select the Notepad tool.

#### **Teacher Notes**

*An Attention appears, telling the student that they still need to answer Question 8. A strong word of caution: Any mark, including a space, will be accepted by the test delivery system as a response. Some students may choose to enter random or incomplete text into the box so the test delivery system will allow them to move on to the next page of questions. They might intend to return to this question later, but this can become a problem if the student's test becomes paused for any reason, or if the question is a locking question, even if the student has marked the question for review.*

*Any interaction with the question, even typing and then deleting characters will be accepted by test delivery system as a response.*

*The response box does not change size, but students can fill the box and then type more if needed.*

*The notepad can be resized by clicking and dragging the blue resize icon in the bottom right corner of the notepad window.*

Click "Save and Close". **A** pencil picture **W** will show up next to the question *number. The note will remain with the question throughout the test.* 

#### *Correct Answer – 1 point*

*If the student selected, "Dig a ditch deeper" then they should type something like, "Although the ditch takes the most time to install, the ditch lasts longer than the sandbags but not as long as a gate. The ditch costs more than the sandbags but less than the gate."*

*OR*

*If the student selected, "Place sandbags" then they should type something like, "The sand bags are faster and cheaper to install than the other two solutions but don't last as long."*

*OR*

*If the student selected, "Add a gate" then they should type something like, "The gate had the highest cost and the middle amount of time to build but lasts the longest of any solution."* 

# <span id="page-21-0"></span>**Questions 9–11:** *Rock Pocket Mice* **Cluster**

Question 9 starts a second cluster.

*Before answering items in this cluster, explore the following tools:*

#### **Have students:**

Select the Calculator button and explore how it works.

#### **Teacher Notes**

*The Grade 5 WCAS has a 4-function calculator. A calculator is available for all grade levels of the summative assessment, for all questions, even though students will not need to use it for every question. See [Appendix A](#page-27-0) for more information. If the student uses the Calculator tool to do the calculation, they must still input their answer into the blue cell. None of the work done in the Calculator is saved or scored. Like the Glossary window and the Notepad window, the calculator can be resized by clicking and dragging the resize icon*  $\mathbb{Z}$ .

Select the Zoom In button. Select the Zoom Out button to revert the screen.

*Point out to students that the Zoom function makes the text larger, but that it also increases the scrolling needed to see all the text, possibly including horizontal scrolling as well.* 

## <span id="page-22-0"></span>**Question 9 Short Answer (locking question)**

Question 9 is a short answer item. Question 9 is also a **locking** question. The locking of questions allows subsequent items or information sections to update the student with correct information and limits clueing among questions within a cluster. When a student moves to another question, an Attention box warns that they will not be able to change their answer once they move on. The student can either return to the question or move forward and lock in their answer. After moving on, students can return to locked questions and see their answer, but they cannot change their answer.

*Suggestions for working with students on locking questions:* 

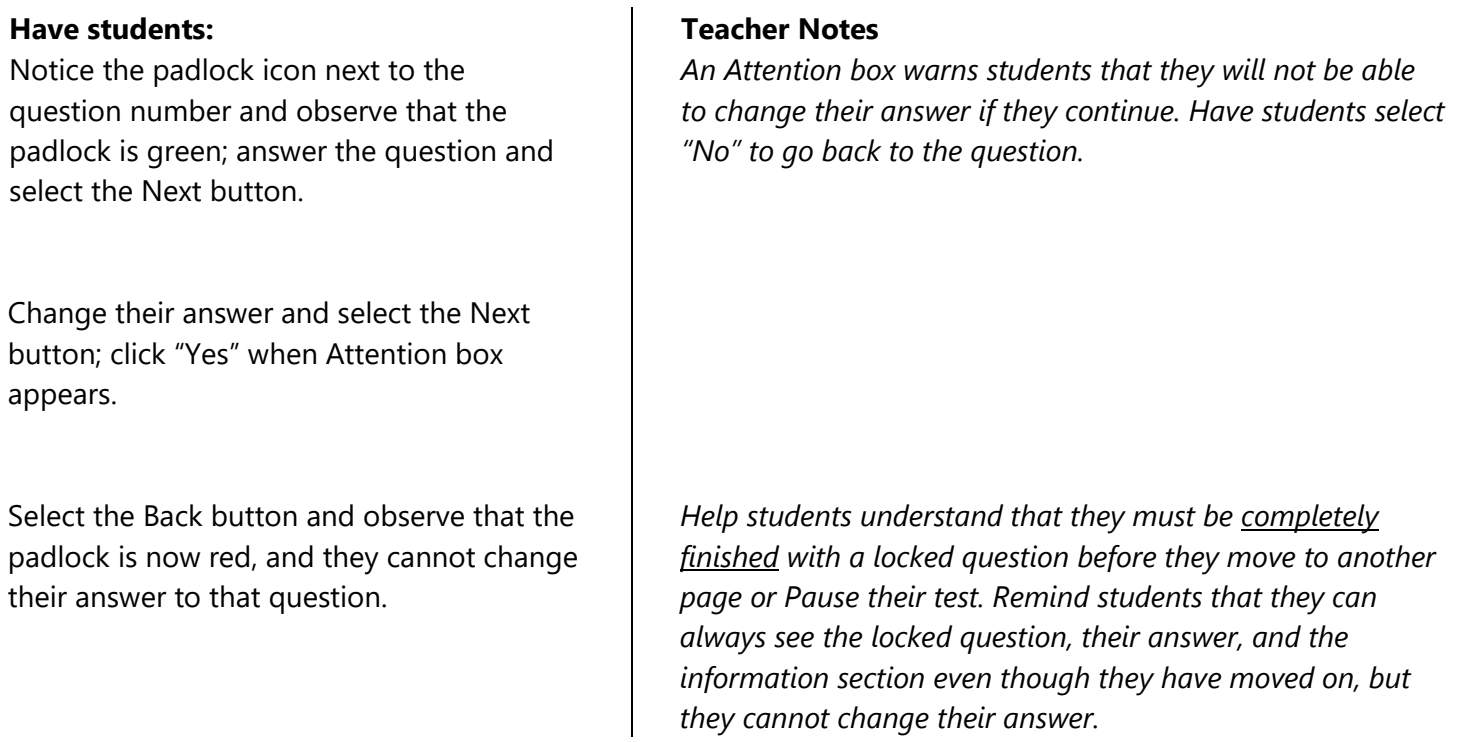

#### *Correct Answer – 2 points*

*If the student selected, "Sand" then they should type something like, "There are 11 light-colored mice and 1 dark-colored mouse. The light-colored mice are the same color as the sand and can hide from predators."*

#### *OR*

*If the student selected, "Volcanic rock" then they should type something like, "The number of dark mice is larger than the number of lighter mice. This is because the volcanic rock, which happens to be black, is a good camouflage for the dark mice, who are also many shades of dark gray and black."*

# <span id="page-23-0"></span>**Question 10 Multiple Choice/Multiple Choice (locking question)**

*While answering Question 10, explore the following tools:*

#### **Have students:** Use the Context Menu to select the Mark for Review tool. **Teacher Notes** *Have students notice the flag that now appears next to the question number at the top of the question pane and next to the question number in the Questions drop-down list.* Use the Questions drop-down list or the Back button to move back to Question 8. Use the Context Menu to select the Mark for Review tool. *When students reach the Congratulations page at the end of the test, have them return to these two questions. They will be able to change their response to Question 8, but not Question 10, which is locked. Correct Answer – 1 score point Part A: Option C Part B: Option A*

# <span id="page-24-0"></span>**Question 11 Edit Task Inline Choice/Multiple Choice**

Part A of Question 11 is an **edit task inline choice** item. Edit task inline choice items provide partially completed sentences, which students complete by selecting words, phrases, letters, or numbers from dropdown lists.

*Suggestions for working with students on edit task inline choice items:* 

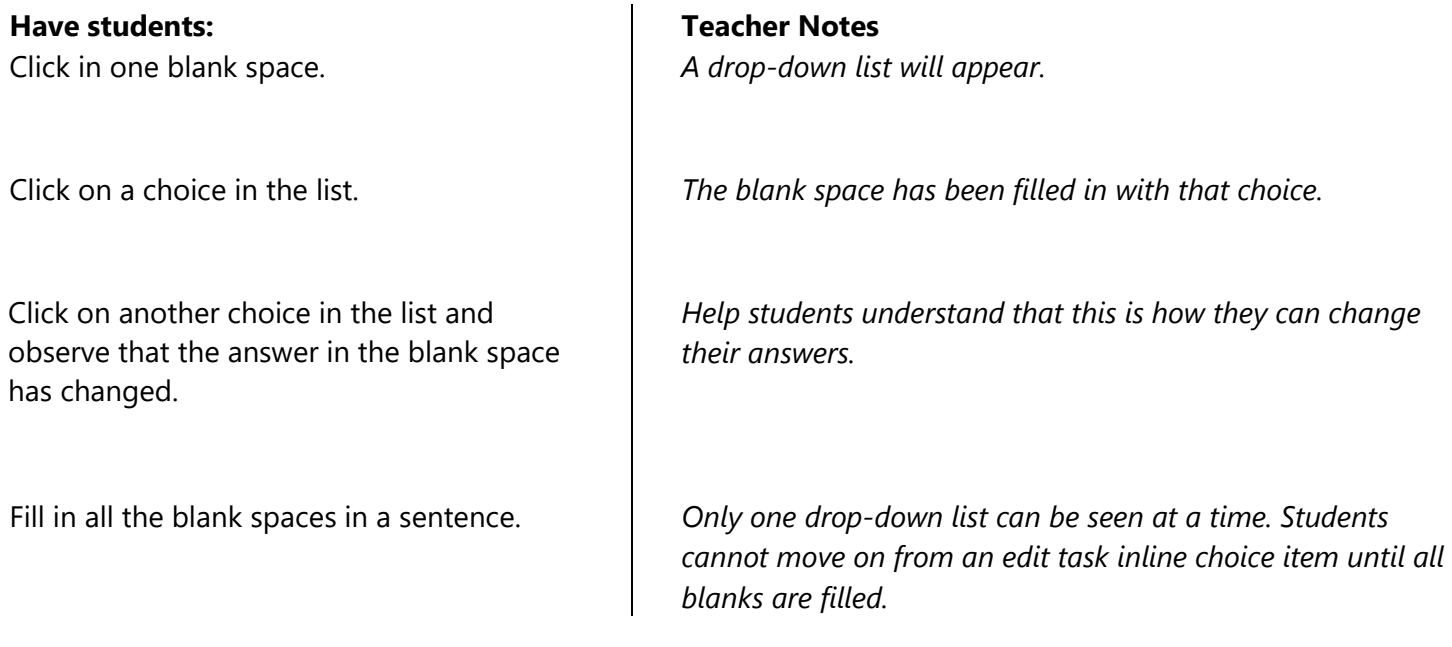

Part B of Question 11 is a **multiple choice** item. Use this opportunity to answer student questions about specific tools or item types.

*Correct Answer – 1 score point Part A: The population of the light-colored mice would increase over time. The population of the dark-colored mice would decrease over time. Part B: Option D*

# <span id="page-25-0"></span>**Ending a Test**

After a student answers the last question of the Training Test and clicks the **Go On** arrow, an Attention box will appear:

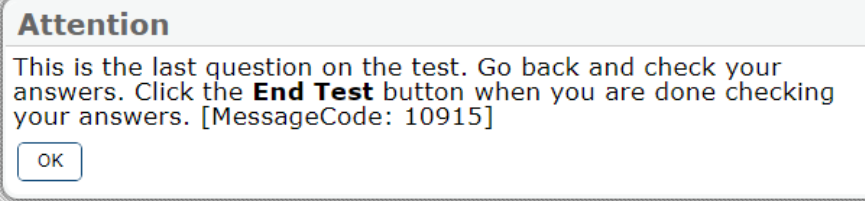

The student should select "OK" to close the box. They will return to the last page of questions. A red **End Test**  button will be next to the **Save** button. Students should only click the End Test button when they are finished answering all questions on the Training Test.

Please note the following:

- Students should check that they are completely done answering all questions before clicking End Test.
- If students see the End Test button before they have completely answered the last question on the test, reassure them that they can finish answering that last question on the test before clicking that button.
- We recommend that students wait for directions from a teacher before they click End Test.

Clicking the End Test button will cause another Attention box to appear:

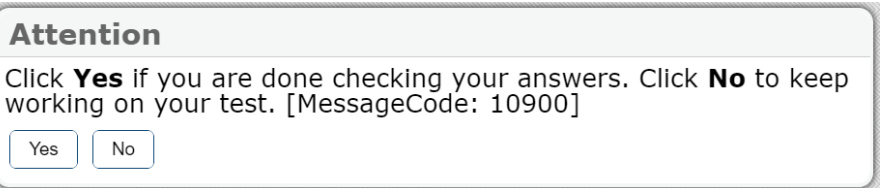

Students should select "Yes" if they have answered all questions on the Training Test.

# <span id="page-26-0"></span>**Review and Logout**

The review page states, "Congratulations, you reached the end of the test!" and lists the question numbers in boxes. The page provides students a final opportunity to check their work on any questions.

*Suggestions for working with students on review page:* 

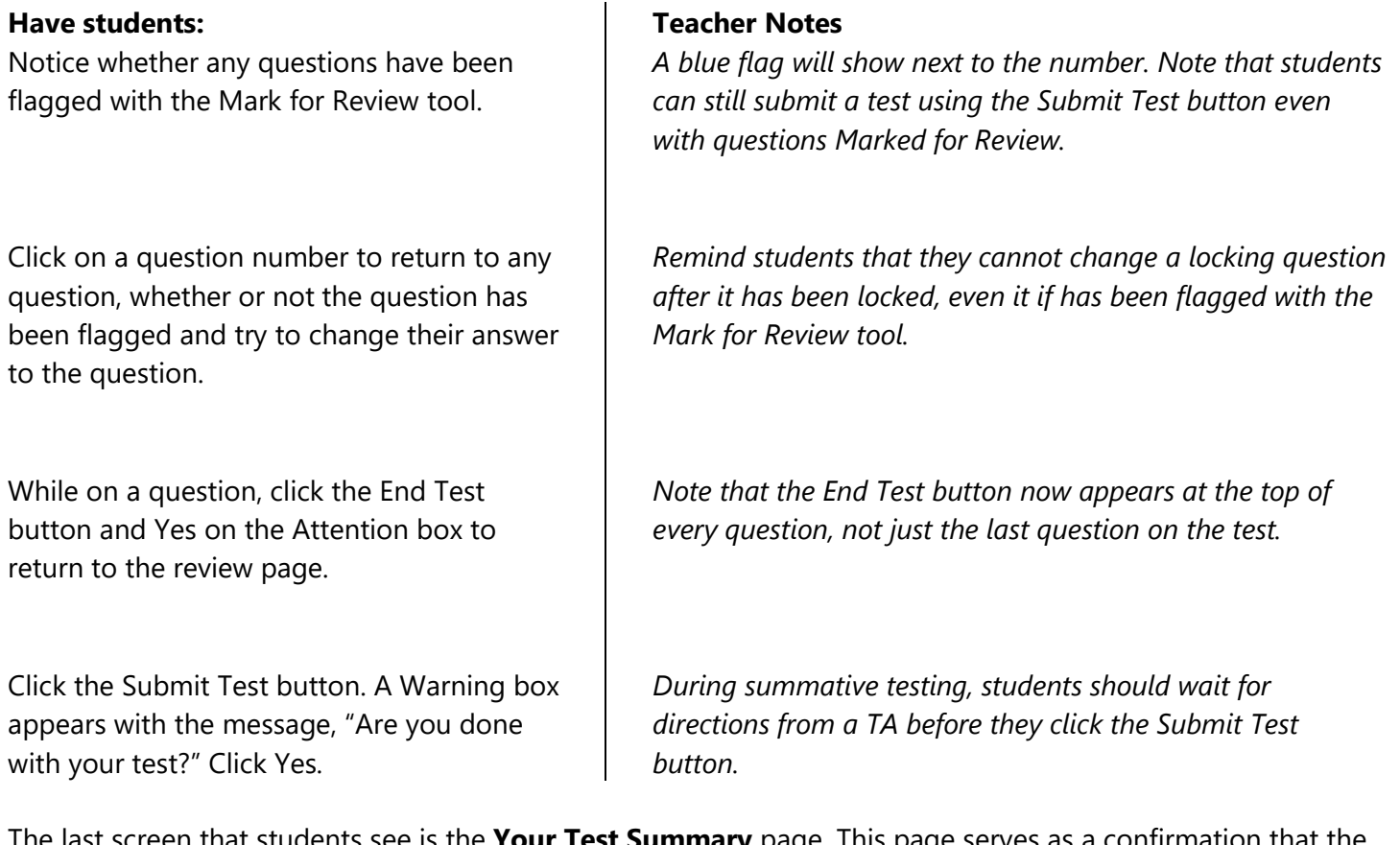

The last screen that students see is the **Your Test Summary** page. This page serves as a confirmation that the test was submitted, and the student can log out of the browser. There are no actual test scores shown on this page.

Once the **Log Out** button is selected, the browser returns to the **Please Sign In** page.

# <span id="page-27-0"></span>**Appendix A: Online Calculator**

Students in grade 5 have access to a basic, four-function calculator. In the basic, four-function calculator, students enter numeric expressions that the calculator evaluates according to the order of operations. The value of the expression is displayed on the same line, to the right, in real time. When students change an expression, the value will be updated in real time.

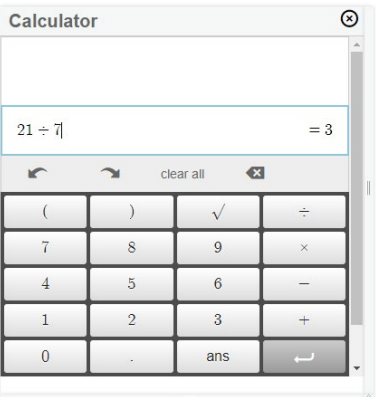

Students should become familiar with the functionality of the calculator prior to the summative assessment. The calculator is the same Desmos calculator used during Smarter Balance Mathematics tests. The calculators are available on [the Desmos website](https://www.desmos.com/) for use outside of the Training Test.

#### **General Comments**

- What the student enters into the calculator is not recorded for purposes of answering a question. Students must still answer questions using the directions given in the questions.
- Using the **Zoom In** button will increase the font size of the calculator.
- Each calculator can be moved on the screen using the mouse, and can be resized using the tabs on the right-hand side and bottom of the calculator.
- Calculators retain information that is typed into the calculator until the student moves to another page, such as when they use the **Next** or **Back** buttons. Students can open and close the calculator as they work through the question or question(s) on the same page without losing work done on the calculator.
- When the calculator is unable to process what the student has entered, a yellow caution the triangle will display. Hovering the cursor over the yellow triangle shows text related to the issue, such as: "Sorry, I don't understand this." or, "This calculator does not support this type of equation."

#### **Functionality Comments**

- Students can enter expressions using the buttons on the calculator or the number keys on the keyboard.
- Both calculators include an Undo  $\Box$  and Redo  $\Box$  button.
- The backspace key on the keyboard or the back arrow with an x on it  $\Box$  can be used to delete the most recent entry.
- The answer to an expression shows on the right. The enter button on the keyboard or the gray arrow in the bottom right corner of the calculator can be used like an  $=$  sign.
- Students can use the value of one expression in subsequent expressions by using the "ans" button on the calculator.

# <span id="page-28-0"></span>**Appendix B: Other Resources**

The Washington Comprehensive Assessment Program online test portal, known as the [WCAP Portal,](https://wa.portal.cambiumast.com/) has many resources related to the WCAS. The homepage for the site is https://wa.portal.cambiumast.com/. The **Training Test** can be accessed directly from the homepage. Resources for educators can be accessed by selecting the "Test Administrators" card, and then the "Test Administration Resources" card. Users can use the search function in the left corner, or the folder structure to find resources. These folders contain information about all of Washington's online tests, including Smarter Balanced assessments. Within each folder, similar resources are grouped together with a main title or resource that is listed in alphabetical order. A sampling of the resources that will be most useful to science educators are listed here:

The **User Guides and Manuals** folder contains documents related to the other systems accessed through the WCAP Portal.

- The *Guidelines on Tools, Supports and Accommodations for State Assessment* document is the main title of a section with related resources. If users have questions about testing a student with an Individualized Education Program (IEP) or 504 plan, the *GTSA* document is the first place to look.
- The *TA User Guide* document is the comprehensive guide to using the Test Administration Interface for summative testing.
- The TAM: Assessments Overview section contains the comprehensive *Test Administration Manual (TAM)* document and the *TA Script of Student Directions* document for the WCAS. The *TA Script of Student Directions* will be posted to this section closer to the opening of the summative test window in the spring.

The **Modules** folder contains training presentations. Most of the files were produced by OSPI in cooperation with our online testing vendor and are related to the other systems accessed through the WCAP Portal.

• The *TDS—TA/Student Interface* is another tool to help educators and students become familiar with the Test Delivery System (TDS). These PowerPoint presentations contain a training script in the notes section.

# <span id="page-28-1"></span>**Legal Notice**

 $\boxed{6}$ 

*Except where otherwise noted, this work by the [Office of Superintendent of Public Instruction](http://www.k12.wa.us/) is licensed under a [Creative Commons Attribution License](http://creativecommons.org/licenses/by/4.0/)*

Please make sure that permission has been received to use all elements of this publication (images, charts, text, etc.) that are not created by OSPI staff, grantees, or contractors. This permission should be displayed as an attribution statement in the manner specified by the copyright holder. It should be made clear that the element is one of the "except where otherwise noted" exceptions to the OSPI open license.

For additional information, please visit the *[OSPI Interactive Copyright and Licensing Guide](https://nam02.safelinks.protection.outlook.com/?url=http%3A%2F%2Fwww.surveygizmo.com%2Fs3%2F2689472%2FCopyrightLicensingGuide&data=04%7C01%7CLinda.Rebitzer%40k12.wa.us%7Cab7f764f43fd4609f5a708d89d5fdd74%7Cb2fe5ccf10a546feae45a0267412af7a%7C0%7C0%7C637432382343542028%7CUnknown%7CTWFpbGZsb3d8eyJWIjoiMC4wLjAwMDAiLCJQIjoiV2luMzIiLCJBTiI6Ik1haWwiLCJXVCI6Mn0%3D%7C1000&sdata=JEEfiAAGcCCDtvvz4Ut%2B3hJ9lttAneybz01ifRIers4%3D&reserved=0)*.

OSPI provides equal access to all programs and services without discrimination based on sex, race, creed, religion, color, national origin, age, honorably discharged veteran or military status, sexual orientation including gender expression or identity, the presence of any sensory, mental, or physical disability, or the use of a trained dog guide or service animal by a person with a disability. Questions and complaints of alleged discrimination should be directed to the Equity and Civil Rights Director at 360-725-6162 or P.O. Box 47200 Olympia, WA 98504-7200.